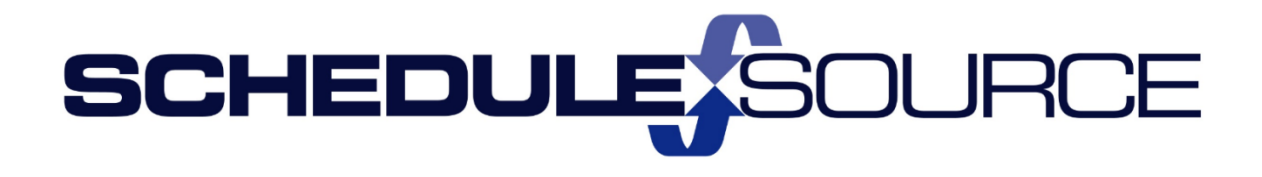

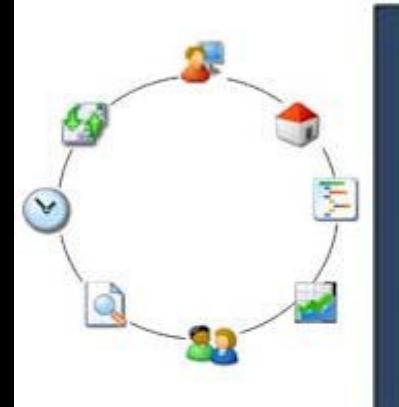

ScheduleSource TeamWork Enterprise Portal Guides Part II Additional Modules Credentials Module

Version 1.0

#### **Copyright 2016 ScheduleSource, Inc. All rights reserved.**

ScheduleSource TeamWork Enterprise Portal Guides. Part II Additional Modules: Credentials Module

This document is the property of ScheduleSource, Inc., and may not be reproduced in whole or in part without prior written approval of ScheduleSource, Inc.

#### **Copyright and Trademarks**

TeamWork™ and TeamWork™ Mobile are trademarks of ScheduleSource, Inc.

Other product names mentioned in this document may be trademarks, service marks, or trade names of their respective companies and are hereby acknowledged.

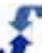

# **Table of Contents**

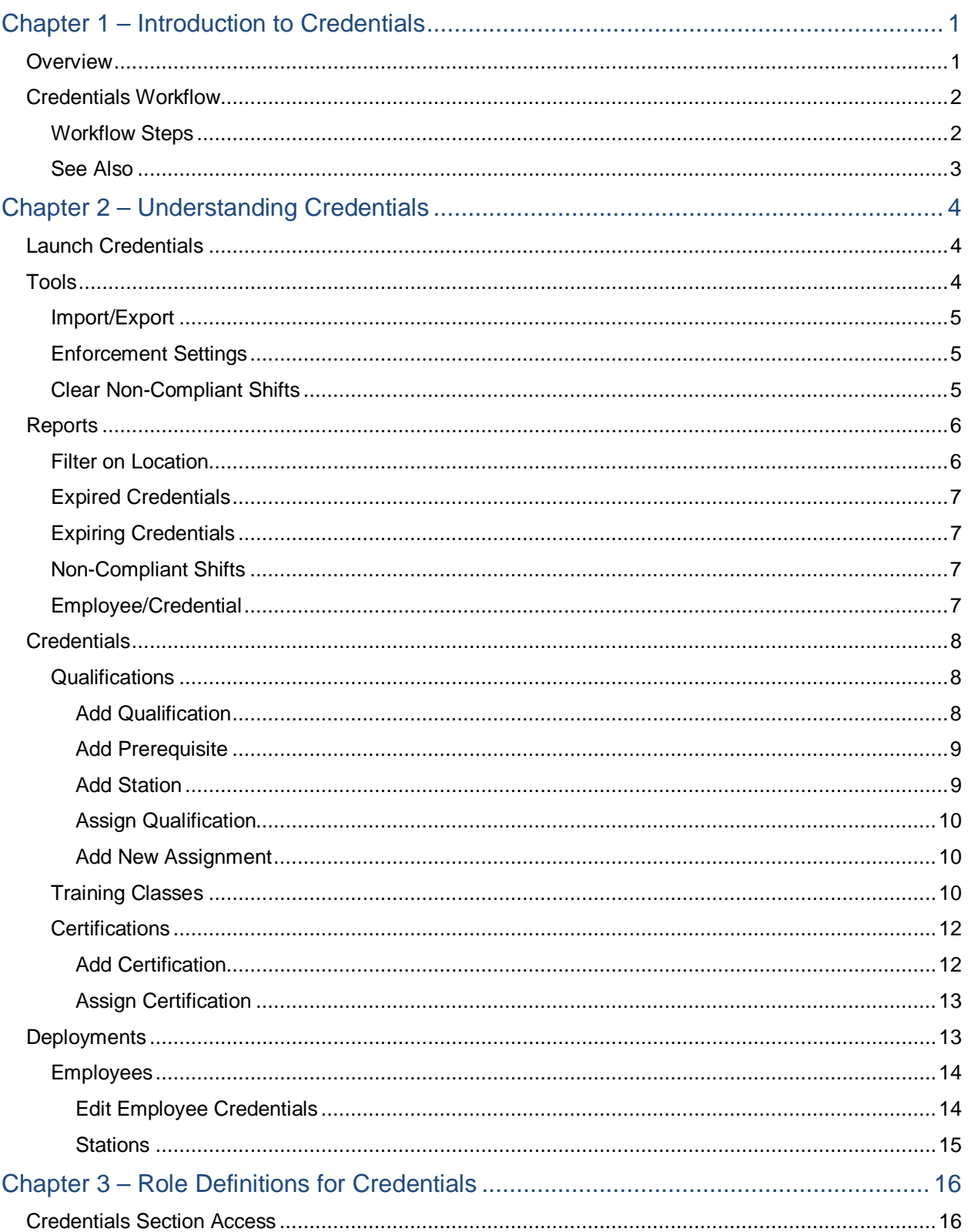

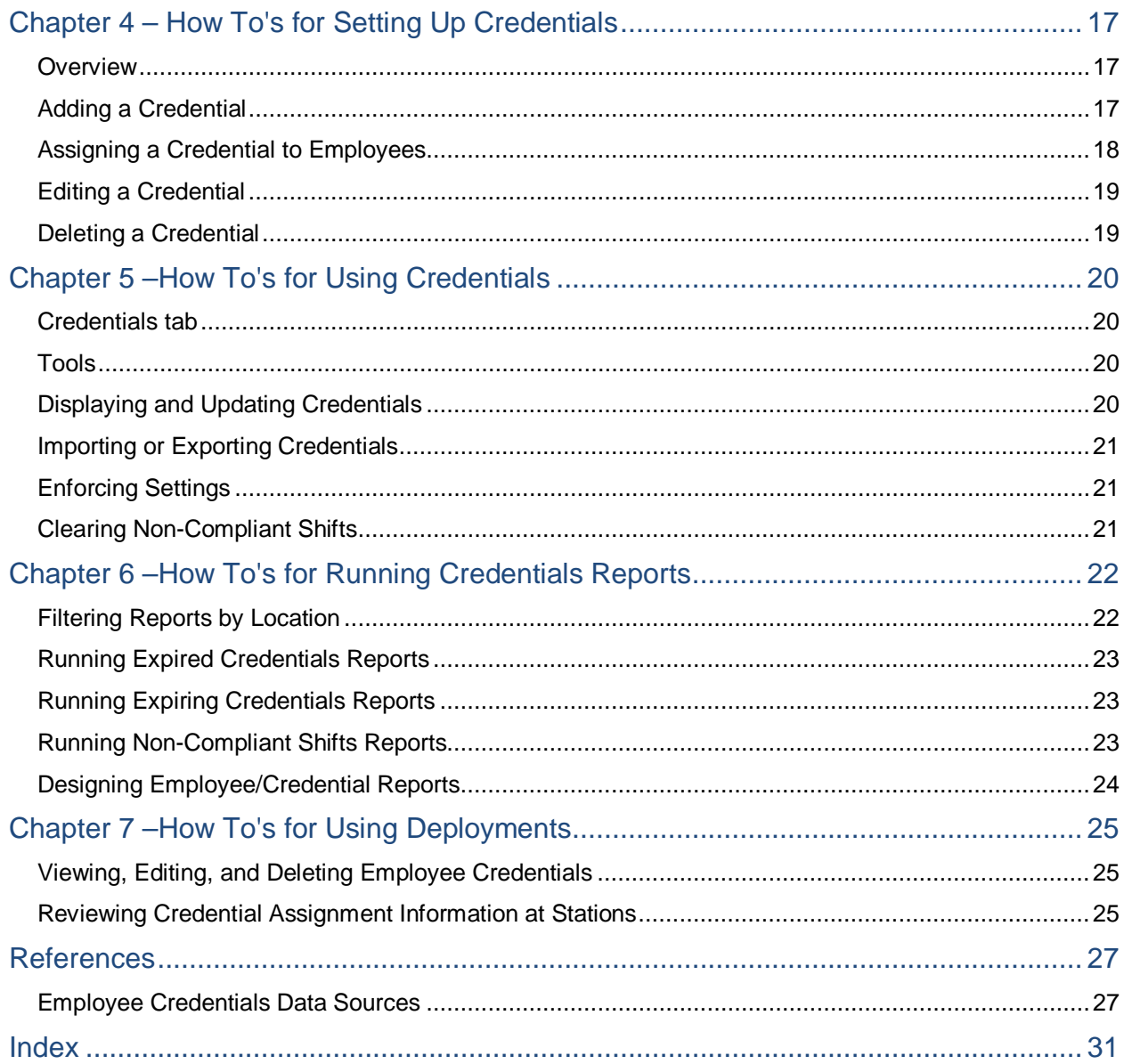

# <span id="page-4-0"></span>Chapter 1 – Introduction to **Credentials**

### <span id="page-4-1"></span>**Overview**

Use the Credentials module to establish, monitor, and enforce qualifications, related training, and certifications required for employees to work at a station. Once you enter required credentials, i.e., qualifications, training, and certifications, you can identify prerequisites and deploy the credential to a station. Then, you can assign them to individual employees. TeamWork uses credential information to assign employees to shifts. Only those employees who possess required skills and credentials are automatically assigned to shifts at that station.

When the Credentials module is enabled, a link to the Credentials section displays on the top menu of the Enterprise portal. Credential information displays in the Location portal in Employee information and in the Employee portal in Profile information.

This module allows you to:

- Establish a qualification, training class, or certification and require it for a station.
- Assign the qualification, training class, or certification to employees who possess the appropriate qualification, training, and certification.
- Require credentials at a station.
- Select Credentials on the right pane toolbar to display a table listing all credentials. Select a credential and edit it, add a prerequisite, add it as a requirement for a station, or assign it to an employee.
- Track the status of the qualification, training class, or certification and monitor effective dates.
- Maintain record information for each type of qualification, training, and certification.
- Import and export credential information from and to external sources.
- Set enforcement levels and effective schedule range checks on a location-by-location basis.
- Run schedules in the Location portal using Auto Fill. If credentials are required, only employees who possess the required credentials are automatically assigned to shifts.
- Clear non-compliant shifts using the tool provided.
- Report on employee compliance. Filter by location, and list employee compliance information or expired credentials, expiring credentials, and non-compliant shifts for one location or all locations.

**Note:** When you designate qualifications, training, or certifications as required at a station, TeamWork does not assign employees to a shift if they do not possess the mandatory credentials. However, a Scheduler with role permissions can override the Auto Fill schedule and manually assign an employee to any shift.

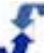

## <span id="page-5-0"></span>Credentials Workflow

The Credentials module allows you to establish criteria to ensure that employees assigned to shifts posses the required qualifications, training, and/or certifications for working at a station. You can set credentials on a station-by-station basis, and enforce compliance on a location-to-location basis for the current date or schedule dates. Once you establish credentials, TeamWork uses those requirements when it schedules employees to work shifts.

#### <span id="page-5-1"></span>**Workflow Steps**

The following workflow shows steps for setting up and using the Credentials module.

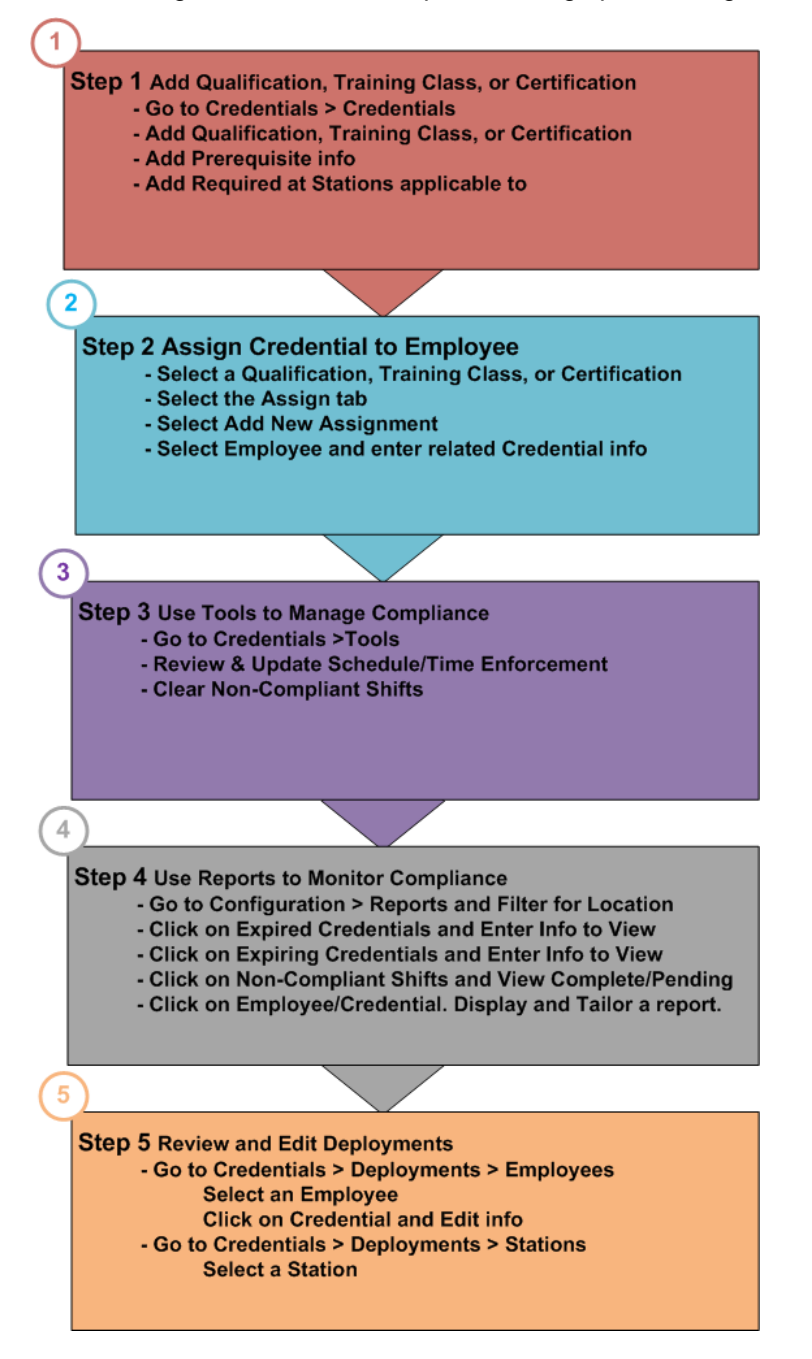

## <span id="page-6-0"></span>See Also

- How To's for Setting Up Credentials
- How To's for Using Credentials Tools
- How To's for Running Credentials Reports
- How To's for Using Deployments

# <span id="page-7-0"></span>Chapter 2 – Understanding **Credentials**

Use the Credentials module to add qualifications, training classes, and certifications. Assign them to employees and stations. Deploy to employees who possess the required qualifications, training classes, and certifications; edit related credential information, and track ongoing compliance. Use tools to set enforcement levels for each location and check an effective date range. Clear non-compliant shifts.

The following shows the Credentials module windows.

# <span id="page-7-1"></span>Launch Credentials

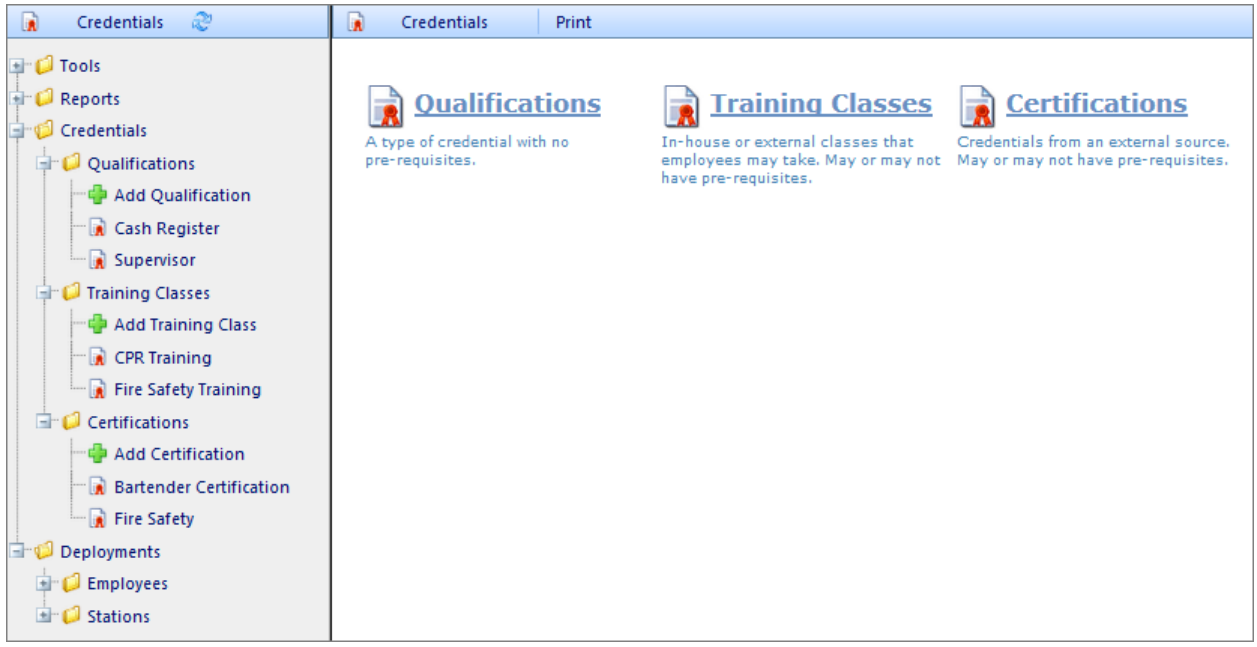

See the following Credentials folders:

- **[Tools](#page-7-2)**
- **[Reports](#page-9-0)**
- **[Credentials](#page-11-0)**
- [Deployments](#page-16-1)

### <span id="page-7-2"></span>Tools

There are three Tools selections:

- [Import/Export](#page-8-0)
- [Enforcement Settings](#page-8-1)
- [Clear Non-Compliant Shifts](#page-8-2)

For more information, see How To's for Using Credentials.

### <span id="page-8-0"></span>**Import/Export**

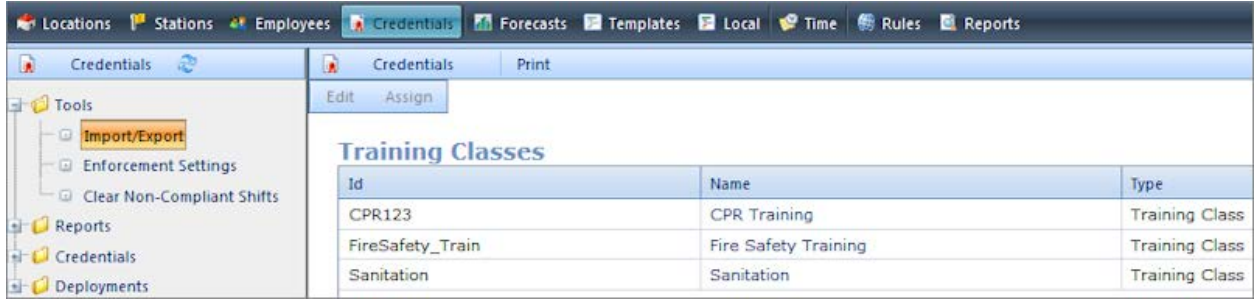

### <span id="page-8-1"></span>**Enforcement Settings**

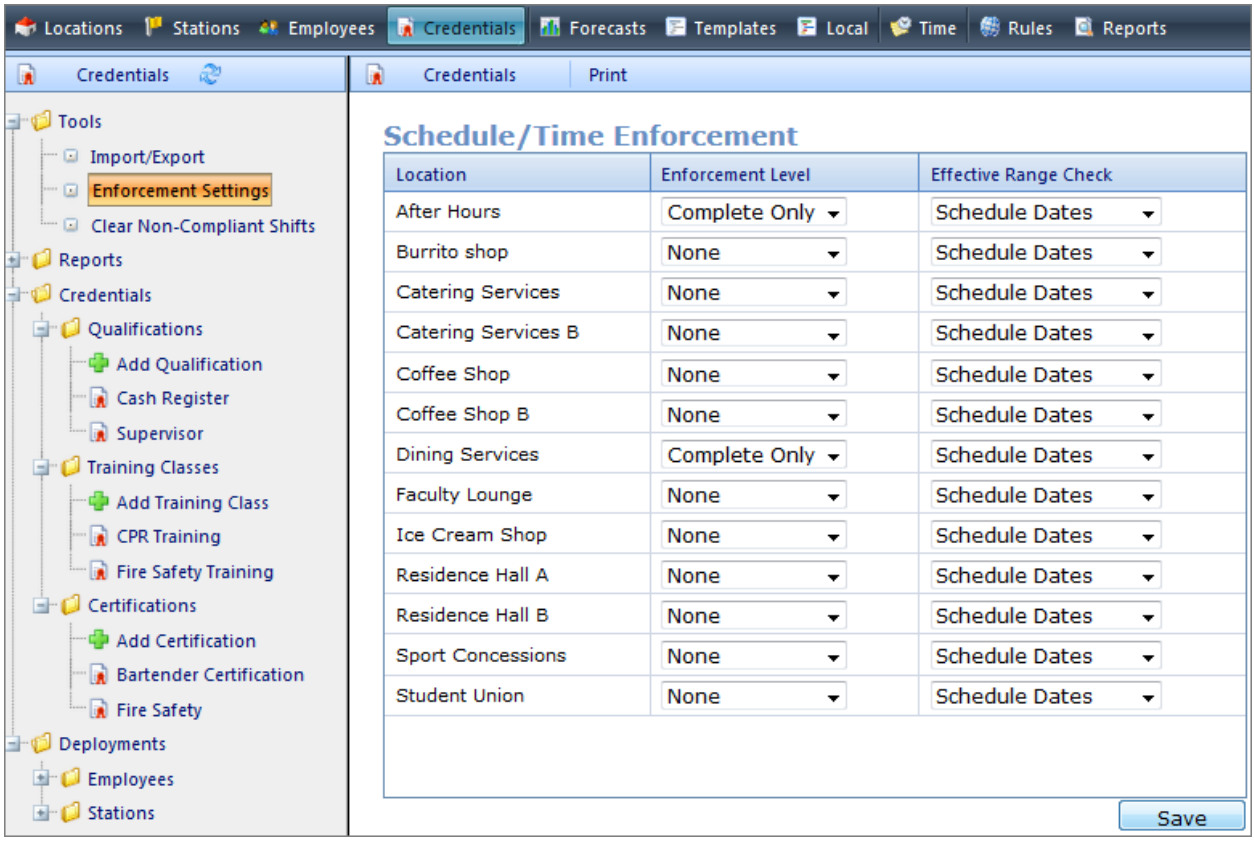

### <span id="page-8-2"></span>**Clear Non-Compliant Shifts**

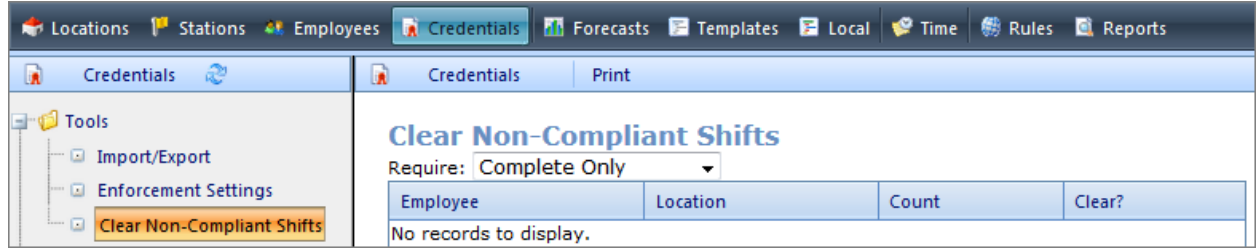

# <span id="page-9-0"></span>Reports

There are four Reports selections. In addition, you can filter reports by location to hone in on specific information.

**Note:** If you filter on a location, all the subsequent report selections provide results for that specific location until you remove the filtering.

Reports include:

- [Filter on Location](#page-9-1)
- [Expired Credentials](#page-10-0)
- [Expiring Credentials](#page-10-1)
- [Non-Compliant Shifts](#page-10-2)
- [Employee/Credential](#page-10-3)

For more information, see How To's for Running Reports.

#### <span id="page-9-1"></span>**Filter on Location**

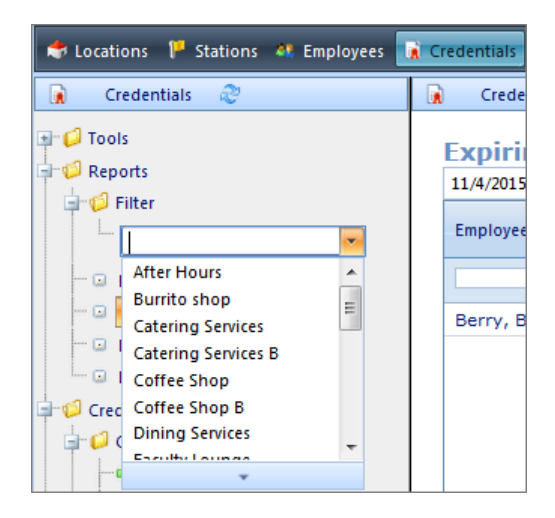

### <span id="page-10-0"></span>**Expired Credentials**

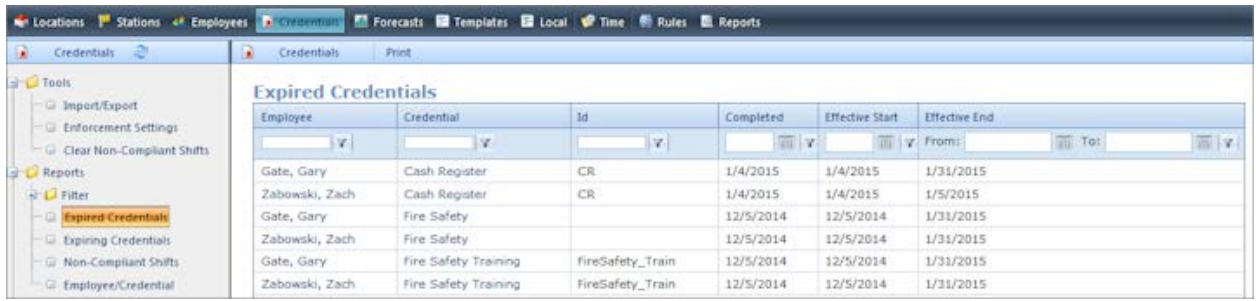

### <span id="page-10-1"></span>**Expiring Credentials**

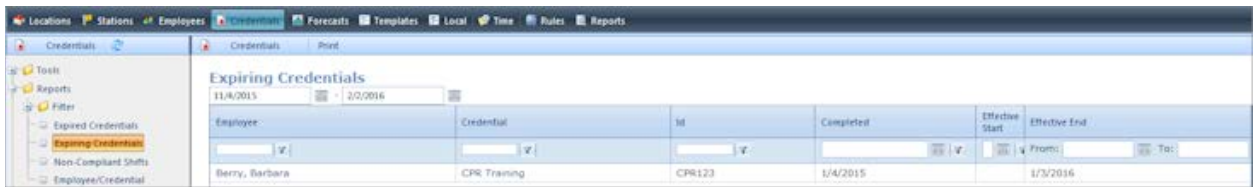

### <span id="page-10-2"></span>**Non-Compliant Shifts**

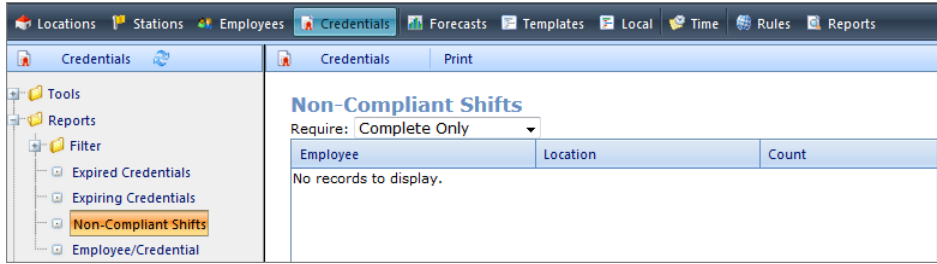

### <span id="page-10-3"></span>**Employee/Credential**

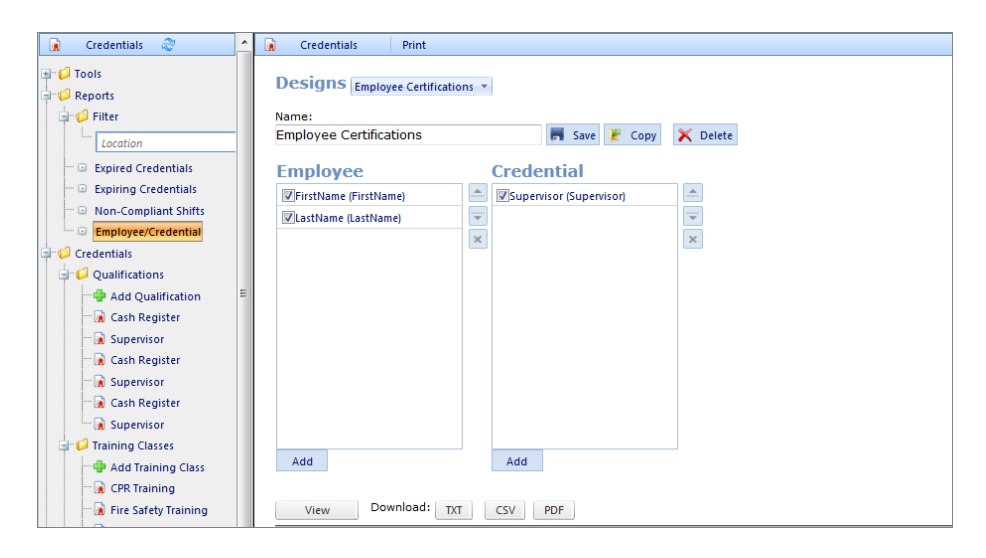

## <span id="page-11-0"></span>**Credentials**

There are three Credentials folders. Use them to establish qualifications, training classes, and certifications. Add a credential, identify prerequisites and stations it is required at, and assign it to one or more employee.

Credentials include:

- [Qualifications](#page-11-1)
- [Training Classes](#page-13-2)
- [Certifications](#page-15-0)

For more information, see How To's for Setting Up Credentials and How To's for Using Credentials.

#### <span id="page-11-1"></span>**Qualifications**

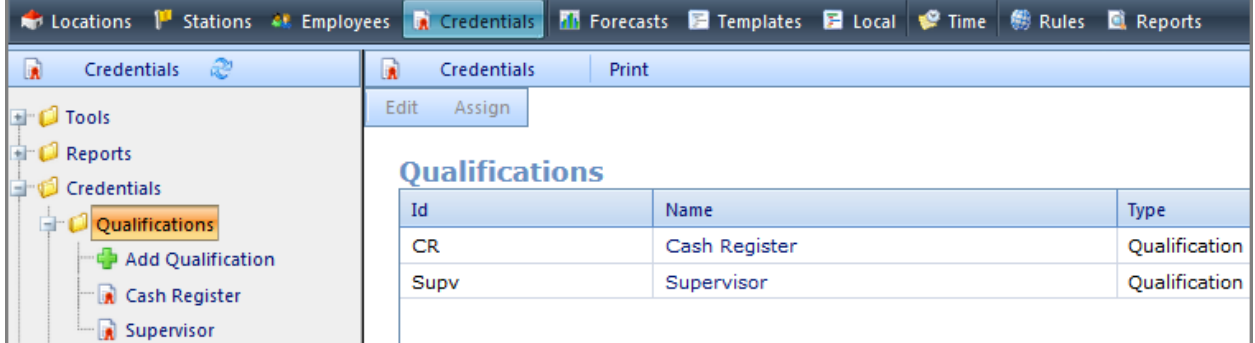

#### <span id="page-11-2"></span>**Add Qualification**

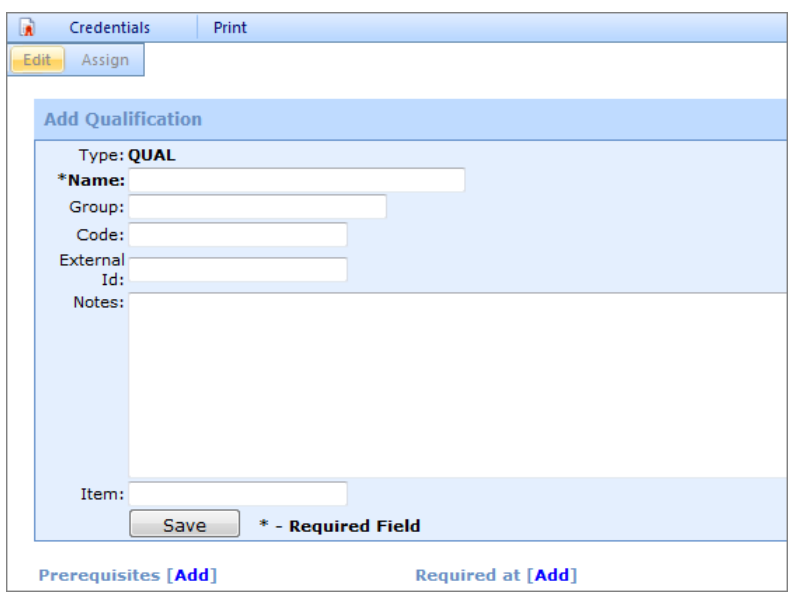

#### <span id="page-12-0"></span>**Add Prerequisite**

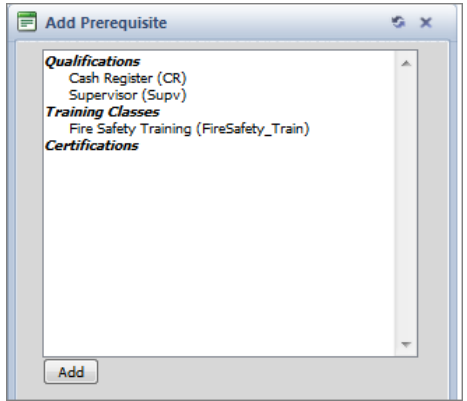

#### <span id="page-12-1"></span>**Add Station**

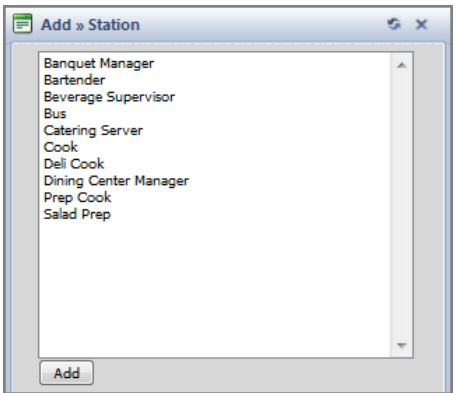

#### <span id="page-13-0"></span>**Assign Qualification**

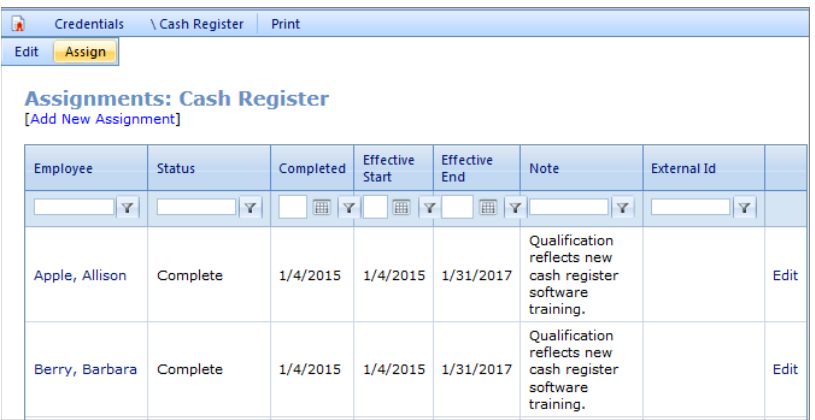

#### <span id="page-13-1"></span>**Add New Assignment**

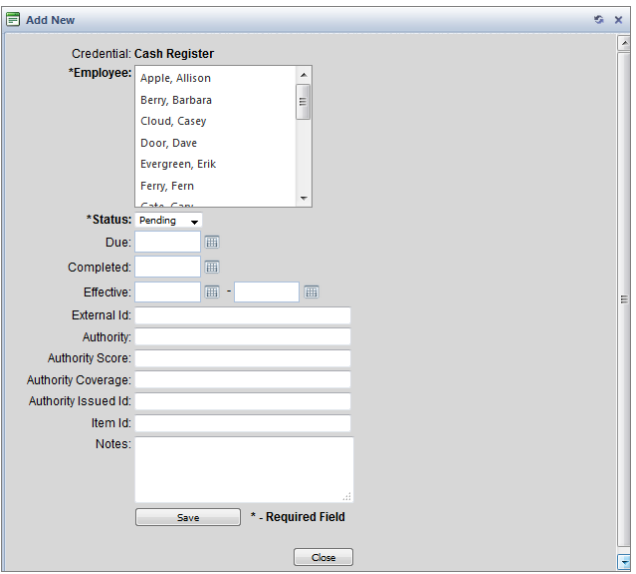

### <span id="page-13-2"></span>**Training Classes**

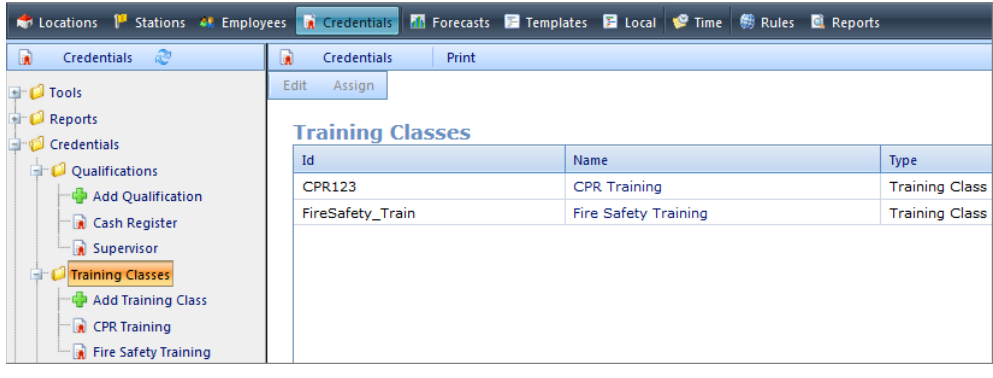

#### **Add Training Class**

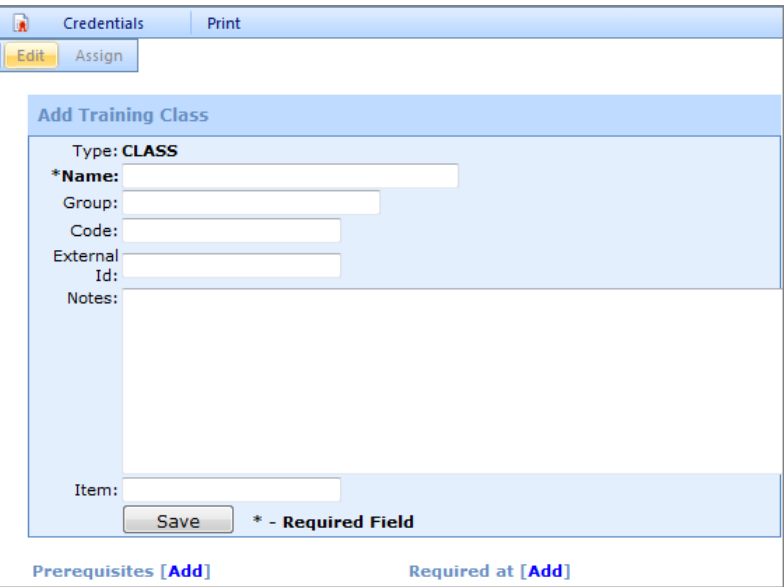

Remember: You can add prerequisites and require the training class at a station. See [Add Prerequisite](#page-12-0) and [Add Station.](#page-12-1)

#### **Assign Training Class**

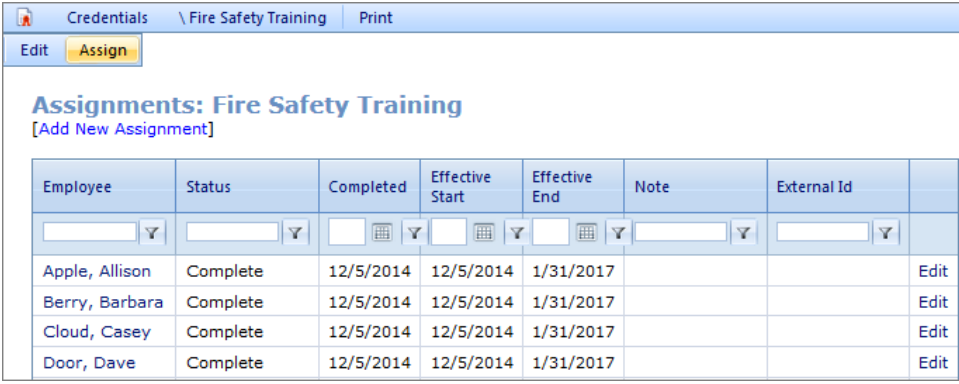

Remember: You can also add a new training class assignment for an employee. See Add New [Assignment.](#page-13-1)

### <span id="page-15-0"></span>**Certifications**

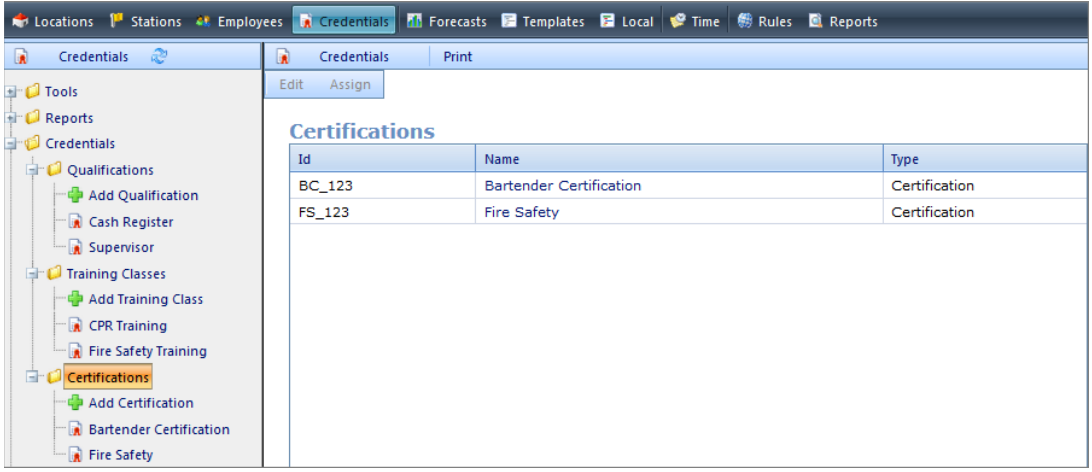

#### <span id="page-15-1"></span>**Add Certification**

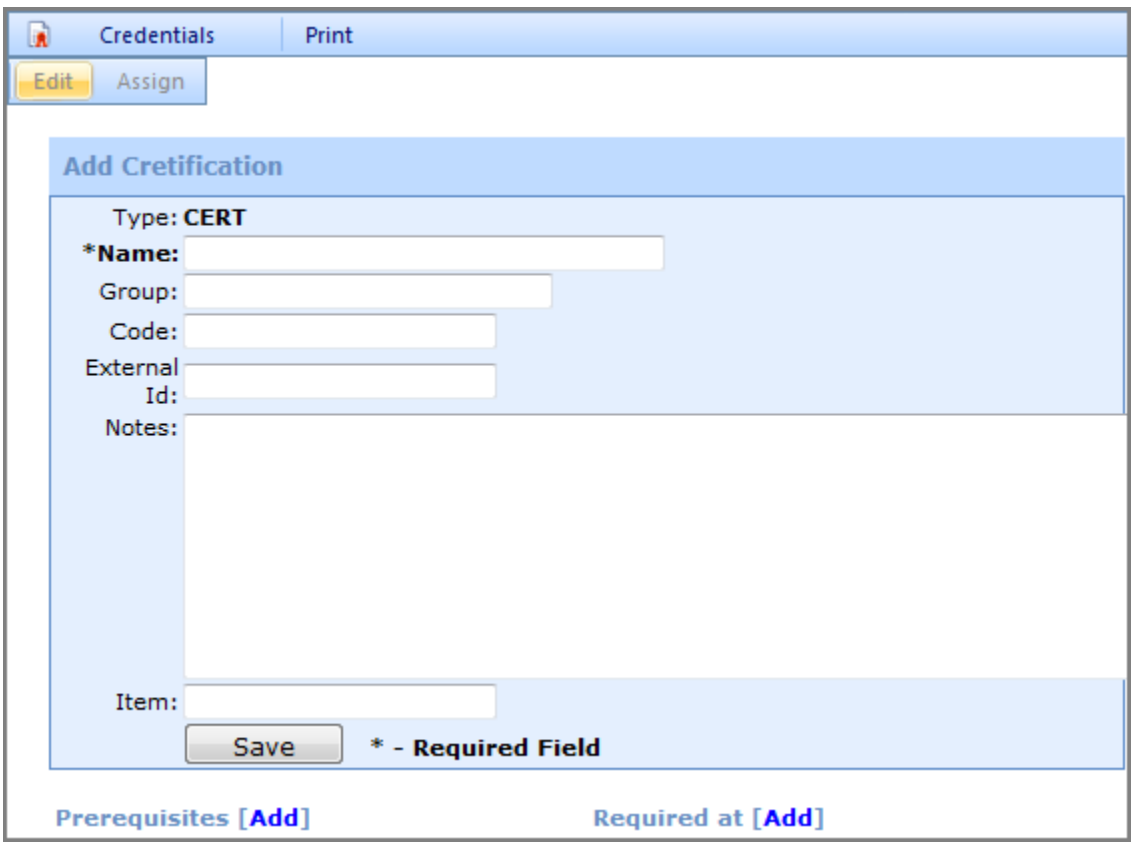

**Remember:** You can add prerequisites and require the certification at a station. See [Add Prerequisite](#page-12-0) and [Add Station.](#page-12-1)

#### <span id="page-16-0"></span>**Assign Certification**

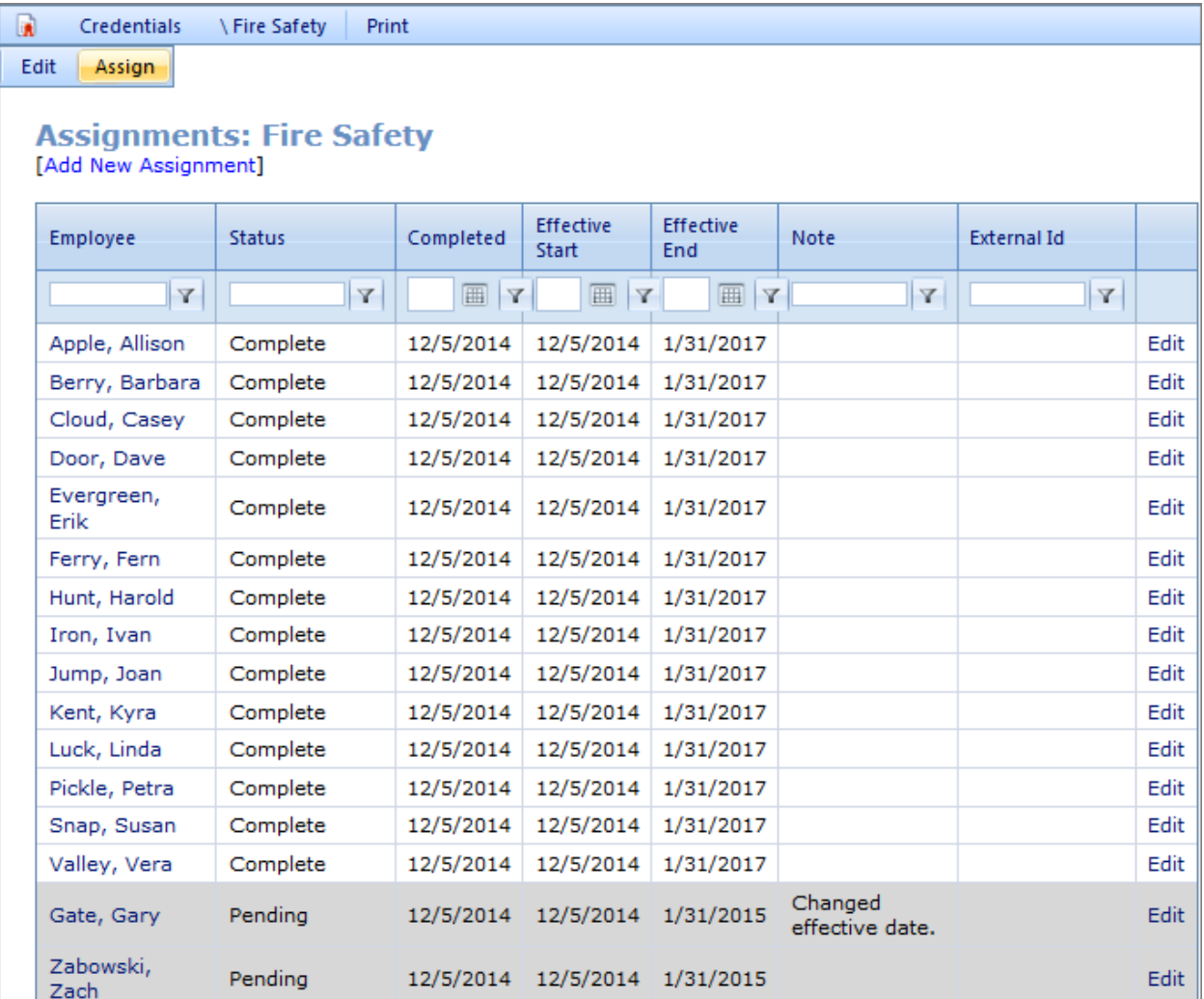

**Remember:** You can also add a new certification assignment for an employee. Se[e Add New](#page-13-1)  [Assignment.](#page-13-1)

### <span id="page-16-1"></span>**Deployments**

Once you have assigned employees a credential or identified a station that requires a credential, they display in the Credentials module as a deployment. Deployments folders include:

- [Employees](#page-17-0)
- [Stations](#page-18-0)

For more information, see How To's for Using Credentials

#### <span id="page-17-0"></span>**Employees**

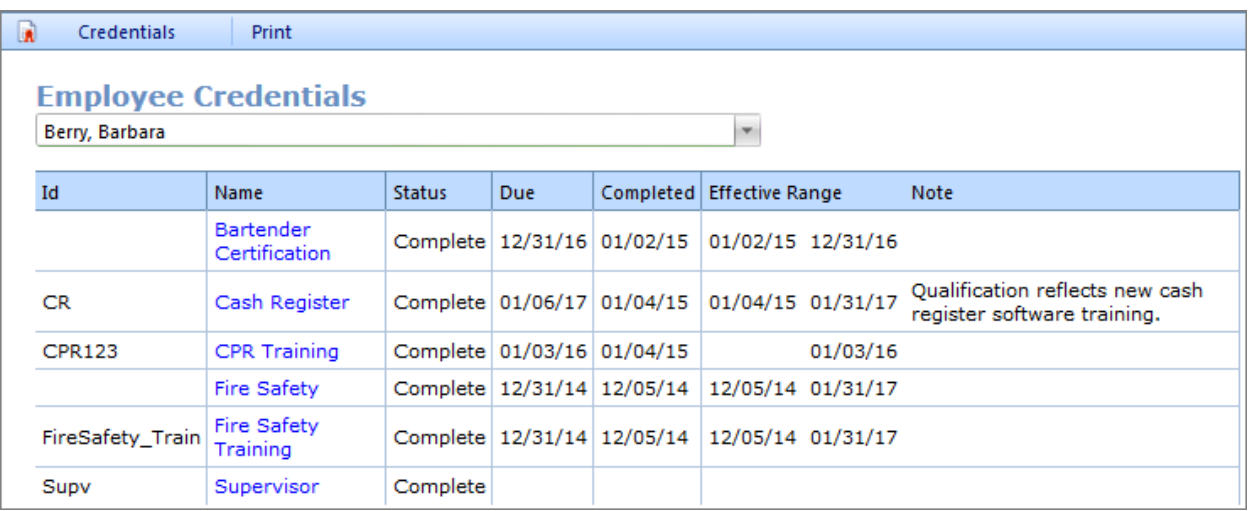

### <span id="page-17-1"></span>**Edit Employee Credentials**

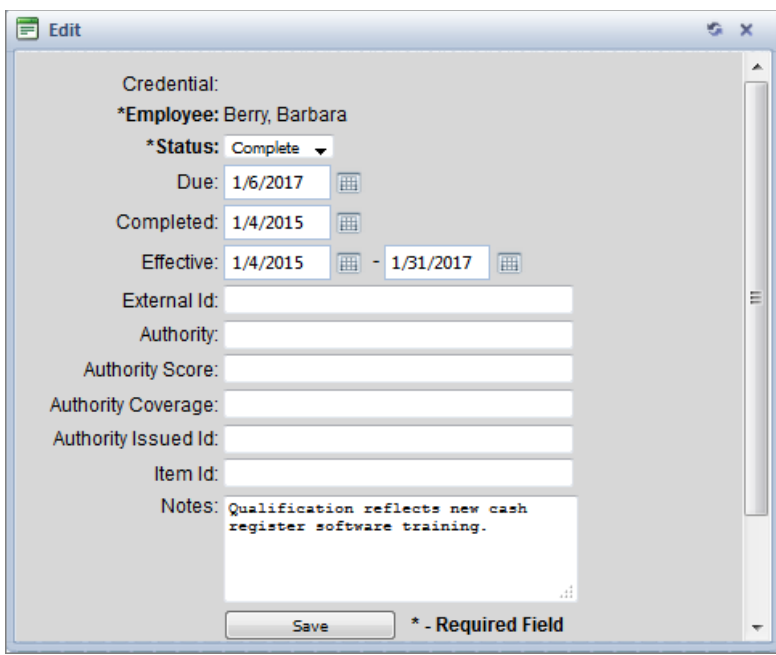

#### <span id="page-18-0"></span>**Stations**

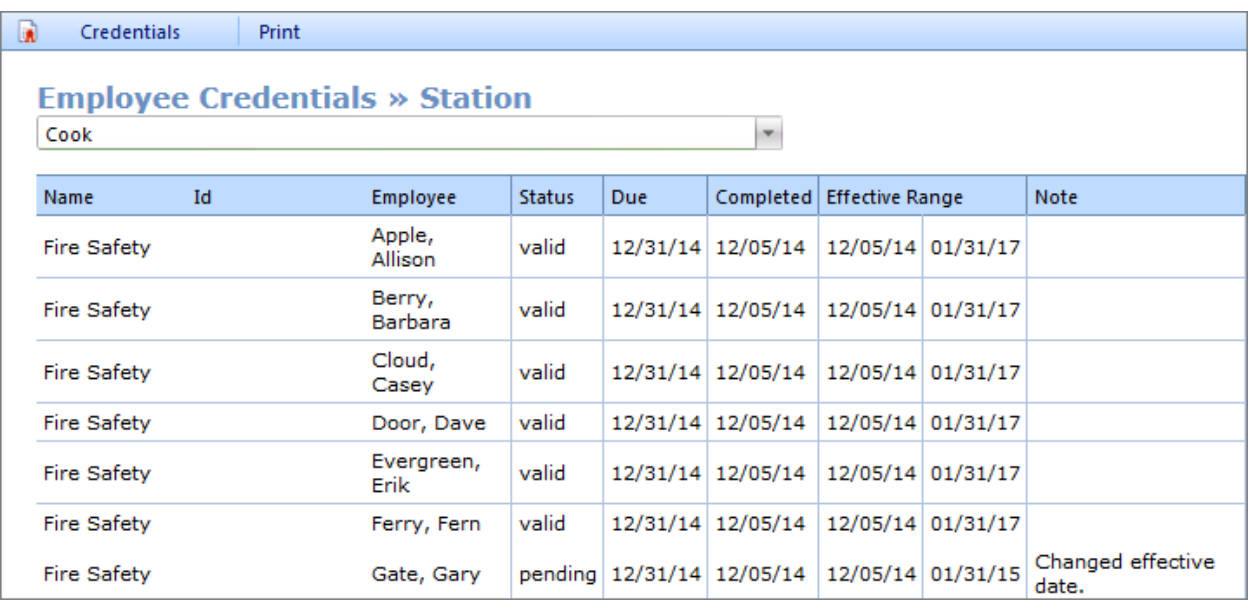

# <span id="page-19-0"></span>Chapter 3 – Role Definitions for **Credentials**

Role definitions for the Credentials module apply to users in the Enterprise portal. In the Location portal, Credential information displays for each employee as view-only. It is important to understand that while Credential records are used in Auto Fill scheduling and can be viewed in the Location portal and Employee portal, they are established and maintained in the Enterprise portal.

# <span id="page-19-1"></span>Credentials Section Access

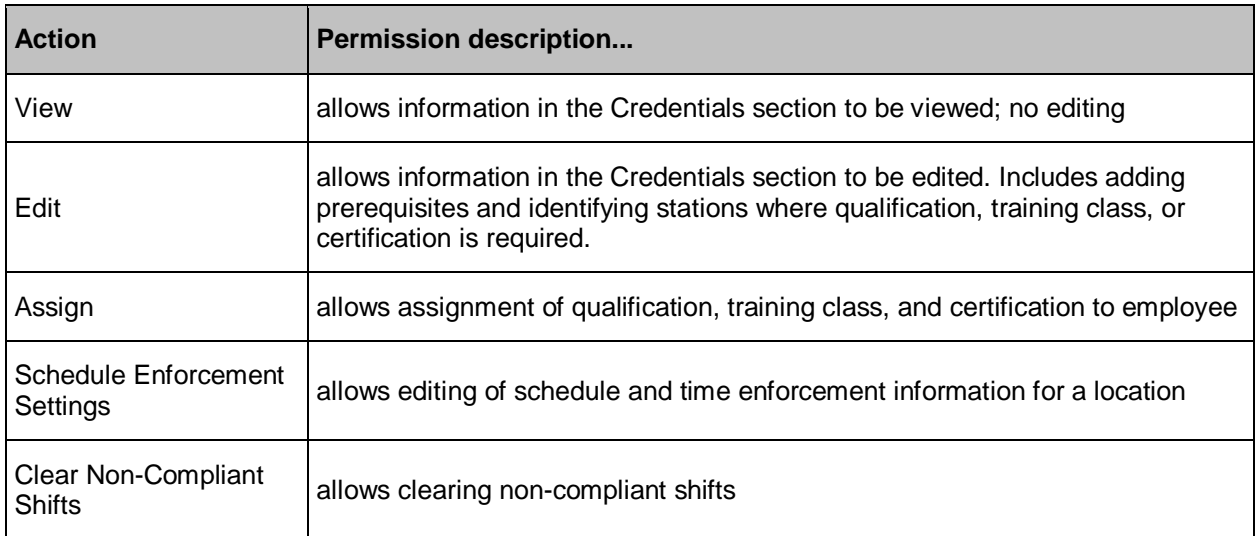

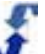

# <span id="page-20-0"></span>Chapter 4 – How To's for Setting Up **Credentials**

### <span id="page-20-1"></span>**Overview**

Use the Credentials folder to set up, edit, and delete credentials. The steps apply for each type of credential, i.e., Qualifications, Training Classes, and Certifications. See:

- [Adding a Credential](#page-20-2)
	- o [Adding a Prerequisite](#page-20-3)
	- o [Adding a Credential as a requirement at Stations](#page-21-1)
- **[Assigning a Credential to Employees](#page-21-0)** 
	- o [Editing an Employee Credential Assignment](#page-22-2)
	- o [Deleting an Employee Credential Assignment](#page-22-3)
- [Editing a Credential](#page-22-0)
- [Deleting a Credential](#page-22-1)

Refer to the following How To's.

### <span id="page-20-2"></span>Adding a Credential

Add qualifications, training classes, and certifications as well as related prerequisites. Identify when a qualification, training class, and/or certification is required for employees to be able to work at a station.

#### **To add a credential:**

- 1. Select the **Credentials** link on the top menu.
- 2. On the left navigation under Credentials, select  $\blacksquare$  Add for the type of credential you would like to add: Qualification, Training Class, or Certification. Add credential window displays in the right pane. The **Type** of credential displays automatically.
- 3. On the Add window, type the credential **Name**.
- 4. Type additional information as is required in your organization for **Group**, **Code**, and **External Id**. **Note:** When you enter a Code, it displays in the Id column in credential summary tables.
- 5. Type any **Notes** related to this credential.
- 6. Type an **Item** if desired.
- 7. Select **Save**. Once you have added a credential, you can add a prerequisite and require the prerequisite at one or more stations. See [Adding a Prerequisite](#page-20-3) and [Adding a Credential as a Requirement at a](#page-21-1)  [Station.](#page-21-1)

#### <span id="page-20-3"></span>**To add a prerequisite:**

You can continue working on this credential now, i.e., continue from the previous procedure, or you can come back to this step later.

**Note:** If you are adding a prerequisite to a Qualification, do so before you save the Qualification since the link is no longer available after you save the information. \*\*\*Terry - is this the way it is supposed to work?

- 1. Select the **Credentials** link on the top menu.
- 2. On the left navigation under Credentials, select the credential you would like to assign a prerequisite to.
- 3. Select Prerequisites [**Add**]. Add Prerequisite window displays. Listed are all the credentials in your organization.
- 4. Select the prerequisite(s) you would like to add.
- 5. Select **Add**. Prerequisite is added for credential.

#### <span id="page-21-1"></span>**To add a credential as a Requirement at a Station:**

You can continue adding the credential as a requirement at a station, i.e., continue from the previous procedure, or you can come back to this step later.

- 1. Select the **Credentials** link on the top menu.
- 2. On the left navigation under Credentials, select the credential you would like to require at a station.
- 3. Select Required at [**Add**]. Add >> Station window displays. Listed are all the stations in your organization.
- 4. Select the station(s) you would like this credential added to as a requirement. Once added, when you run Auto Fill, employees are not scheduled to work at that station unless they posses the credential, i.e., qualification, training class, or certification.

**Note:** While TeamWork Auto Fill does not assign employees to a shift if they do not posses required credentials, a Scheduler with role permissions can manually assign employees to shifts whether or not they posses the required credentials.

5. Select **Add**. Requirement is added at the station(s).

### <span id="page-21-0"></span>Assigning a Credential to Employees

You can assign a credential to one or many employees when you first establish a credential, or you can return to the Edit window and add new employee assignment information at any time.

#### **To assign a credential to one or more employees:**

- 1. Select the **Credentials** link on the top menu.
- 2. On the left navigation under Credentials, select the credential you would like to assign to one or more employees. Edit credential window displays in the right pane.
- 3. Select the **Assign** tab.

Assignments window displays for the credential selected.

- 4. Select the link to [Add New Assignment]. Add New window displays. Credential name displays automatically.
- 5. Select the employee or employees you would like this credential to be assigned to.
- 6. Select the **Status**: Pending or Complete.
- 7. Enter credential date information for **Due**, **Completed**, and **Effective** start and end dates.

Part II Additional Modules: Credentials ScheduleSource TeamWork Enterprise Portal Guides

- 8. Enter **External Id** and any other **Authority** and **Item** information.
- 9. Enter any **Notes** related to this credential. They display on credential summary tables.
- 10. Select **Save**.

#### <span id="page-22-2"></span>**To edit an employee's credential assignment:**

- 1. Select the **Credentials** link on the top menu.
- 2. On the left navigation under Credentials, select the credential you would like to edit.
- 3. Select the **Assign** tab. Assignments window displays for the credential selected.
- 4. Locate the employee record. Use the filter  $\mathbb{Y}$  and select search criteria. OR Scroll down to the employee name whose credential assignment needs editing.
- 5. Select **Edit** in the right column. Employee name is highlighted and fields display in editable text boxes.
- 6. Make desired changes and select **Save**. Assignments window refreshes and displays the changes you made.

#### <span id="page-22-3"></span>**To delete an employee's credential assignment:**

- 1. Select the **Credentials** link on the top menu.
- 2. See How To's for Using Deployments. Use the steps for Viewing, Editing, and Deleting Employee [Credentials.](#page-28-1)

## <span id="page-22-0"></span>Editing a Credential

- 1. Select the **Credentials** link on the top menu.
- 2. On the left navigation under Credentials, select the credential you would like to edit. Edit credential window displays in the right pane.
- 3. Make desired changes.
- 4. Select **Save**.

### <span id="page-22-1"></span>Deleting a Credential

- 1. Select the **Credentials** link on the top menu.
- 2. On the left navigation under Credentials, select the credential you would like to delete. Edit credential window displays in the right pane.
- 3. Select **[Delete]**. Window prompts: Delete this credential and ALL RELATED INFORMATION?
- 4. Select **OK**. The Credential and all related information are deleted and cannot be retrieved.

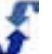

# <span id="page-23-0"></span>Chapter 5 –How To's for Using **Credentials**

Use the Credentials tab and the Tools folder to access credentials information. Each is described as follows.

## <span id="page-23-1"></span>Credentials tab

The Credentials tab on the right pane toolbar displays a summary of all credentials and related information established in your organization. It also allows you to hone in on the details of one credential type. From this display, you can view, edit, and assign credentials.

# <span id="page-23-2"></span>Tools

The Tools folder gives you the ability to import/export credentials to and from other programs, enforce schedule and time settings, and clear non-compliant shifts that are either complete-only or pending or complete.

Selections include:

- [Importing or Exporting Credentials](#page-24-0) Use this tool to view, edit, and assign qualifications, training classes, and certifications. Import/Export information to or from external systems.
- [Enforcing Settings](#page-24-1) Use this tool to set, edit, or view the enforcement level and effective ranges of credentials at each location. Enforcement level is either None or Complete Only. Effective Range Check is either Schedule Dates or Now (current date).
- [Clearing Non-Compliant Shifts](#page-24-2) Use this tool to clear non-compliant shifts. \*\*\*Terry I need help with this. I cannot make a shift non-complaint, so I don't know how to clear a shift that is non-compliant.

Refer to the following How To's.

### <span id="page-23-3"></span>Displaying and Updating Credentials

You can display a summary of all credentials or one credential type from any window in this module by selecting the Credentials tab.

#### **To view, edit, and assign credentials:**

- 1. Select the **Credentials** link on the top menu.
- 2. To view all credentials, select the Credentials tab on the right pane toolbar. OR

To view a type of credential, select the Credentials tab and highlight which of the credentials you would like to view: Qualifications, Training Classes, or Certifications. A table listing All Credentials or specific Qualifications, Training Classes, or Certifications displays, based on your selection.

3. Select the **Name** of the credential. When you hover over it, a link is active.

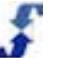

- 4. Select **Edit** to make changes to the credential, including to Prerequisites and station Requirements, and **Save**.
- 5. Select **Assign** to make changes to the credential assignment, including adding a new assignment.

### <span id="page-24-0"></span>Importing or Exporting Credentials

#### **To import or export credentials:**

- 1. Select the **Credentials** link on the top menu.
- 2. On the left navigation under Tools, select **Import/Export**.

\*\*\*Terry - I don't see how importing or exporting works. Can you help me figure this out?

### <span id="page-24-1"></span>Enforcing Settings

**To add or edit enforcement settings:**

- 1. Select the **Credentials** link on the top menu.
- 2. On the left navigation under Tools, select **Enforcement Settings**. Schedule/Time Enforcement window displays.
- 3. Add or edit an **Enforcement Level** using the drop-down list. Options are None or Complete Only.
- 4. Add or edit an **Effective Range Check** using the drop-down list. Options are: Now (current date) or Schedule Dates.
- 5. Select **Save**.

### <span id="page-24-2"></span>Clearing Non-Compliant Shifts

#### **To clear non-compliant shifts:**

- 1. Select the Credentials link on the top menu.
- 2. On the left navigation under Tools, select **Clear Non-Compliant Shifts**. Clear Non-Compliant Shifts window displays.

\*\*\*Terry - I don't see how to get a non-compliant shift in this area so I can clear it. Bill was pretty busy while you and Scott were gone, and I didn't want to bother him. When you get a break, maybe we can figure this out.

# <span id="page-25-0"></span>Chapter 6 –How To's for Running Credentials Reports

Use the Reports folder to display summary credential data for your organization. You can:

- Filter on one location or include data from all locations. See [Filtering Reports by Location.](#page-25-1)
- Use pre-designed reports for expired and expiring credentials as well as non-compliant shifts. See [Running Expired Credentials Reports,](#page-26-0) [Running Expiring Credentials Reports,](#page-26-1) and [Running](#page-26-2)  [Non-Compliant Shift Reports.](#page-26-2)
- Design ad-hoc reports using Employee fields and Credential fields. See Designing Employee [Credential Reports.](#page-27-0) **Note:** To understand more about designing reports, refer to Reports module documentation and references. See the Reports Section Overview and Employee Credentials Data Sources.

**Remember:** You can print reports using the Print tab on the right pane toolbar. This uses your print settings to prints the contents of your window.

Refer to the following How To's.

## <span id="page-25-1"></span>Filtering Reports by Location

Use the Filter drop-down list to select a specific location or to remove a location you previously selected.

**Important:** Once you select a location, all reports access data from only that location until the filter is removed.

#### **To add a Location filter:**

- 1. Select the **Credentials** link on the top menu.
- 2. On the left navigation under Reports, select **Filter**. Location drop-down window displays selection.

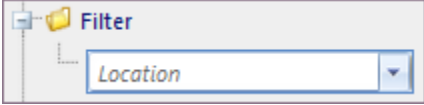

3. Select the location from the drop-down list. Reports display data for only the selected location. **Note:** All other Credential Reports windows display the following: **FILTER: Default Deployment=**<location selected>

#### **To remove a Location filter:**

- 1. Select the **Credentials** link on the top menu.
- 2. On the left navigation under Reports, go to **Filter**. Location drop-down window displays selection.
- 3. Highlight the selected location and press Delete.

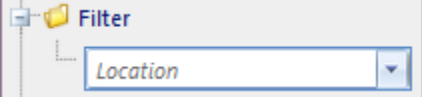

Location window displays a list of all locations. Filter message is removed from the top of reports.

## <span id="page-26-0"></span>Running Expired Credentials Reports

Display a list of employees whose credentials have expired. Information incudes employee name, credential, Id, completed date, effective start date, and effective from and to dates. Type information in

the text box provided and use a filter  $\blacktriangledown$  to access specific data.

#### **To display an Expired Credentials report:**

- 1. Select the **Credentials** link on the top menu.
- 2. On the left navigation under Reports, go to **Expired Credentials**. Expired Credentials window displays. Included are all employees who have expired credentials: Qualifications, Training Classes, and Certifications.
- 3. To locate a specific employee or credential information, use the filter  $\blacksquare$  and select search criteria. Expired Credential information displays.

<span id="page-26-1"></span>

## Running Expiring Credentials Reports

Display a list of employees whose credentials are going to expire. Information incudes employee name, credential, Id, completed date, effective start date, and effective from and to dates. Quickly locate a

specific set of records using the filter  $\mathbf{Y}$ .

#### **To display an Expiring Credentials report:**

- 1. Select the **Credentials** link on the top menu.
- 2. On the left navigation under Reports, go to **Expiring Credentials**. Expiring Credentials window displays.
- 3. Enter the date range you would like to view and select enter. Expiring Credentials window displays with a list of the employees who will have expiring credentials during the date range you specified. Included are all types of credentials: Qualifications, Training Classes, and Certifications.
- 4. To locate a specific employee or credential information, use the filter  $\blacksquare$  and select search criteria. Expiring Credential information displays.

### <span id="page-26-2"></span>Running Non-Compliant Shifts Reports

Display a list of non-compliant reports. Information includes employee name, location, and a count.

#### **To display a Non-Compliant Shifts report:**

- 1. Select the **Credentials** link on the top menu.
- 2. On the left navigation under Reports, go to **Non-Compliant Shifts**. Non-Compliant Shifts window displays.
- 3. Select whether you require Complete Only or Pending and Complete certification. List of Non-Compliant Employees assigned to locations displays. \*\*\*Terry - I'm not able to get a shift to display in this window even if I make an employee noncompliant for a location's requirements.

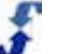

## <span id="page-27-0"></span>Designing Employee/Credential Reports

Use Employee/Credential reports to design reports that use employee and credential fields as data sources. See Employee Credentials Data Sources for a list of data sources and their field definitions. Once you have designed reports, you can select them and quickly display results.

#### **To design an Employee/Credential report:**

- 1. Select the **Credentials** link on the top menu.
- 2. On the left navigation under Reports, go to **Employee/Credential**. Designs window displays.
- 3. Type the name of a report you want to design and select **Add**.
- 4. Under **Employee**, select **Add**. Employee Fields window displays.
- 5. Select the fields you want listed in the report. Remember, you can select one and then use CTRL + click to select additional fields.
- 6. Select **Add**. Selected fields display under Employee. Fields with a check box selected display in the report.
- 7. Under **Credential**, select **Add**. Credential Fields window displays.
- 8. Select the fields you want listed in the report. Remember, you can select one and then use CTRL + click to select additional fields.
- 9. Select **Add**. Selected fields display under Credential. Fields with a check box selected display in the report.
- 10. Select each **Credential** to specify the column contents you want displayed. Column window displays.
- 11. If desired, make changes to the **Title**. The title displays as the column header on the report.
- 12. Enter the **Formula** for the field. For example: completed=1, status.
- 13. Select **Save**.
- 14. Select **View**.

Report displays at the bottom of the window. Download options include: text (TXT), CSV, and PDF.

# <span id="page-28-0"></span>Chapter 7 –How To's for Using **Deployments**

Use the Deployments folder to display summary information to ensure your employees' credentials meet your station and organization requirements. Use Employees and Stations folders for:

- [Viewing, Editing, and Deleting Employee Credentials](#page-28-1) Use the Employees link under Deployments to display credential information for each employee. You can view all credential assignments, edit each assignment, and delete a credential assignment for the selected employee.
- [Reviewing Credential Assignment Information at Stations](#page-28-2) Use the Stations link under Deployments to display credential assignment information at a station.

Refer to the following How To's.

# <span id="page-28-1"></span>Viewing, Editing, and Deleting Employee **Credentials**

#### **To view, edit, and delete employee credentials:**

- 1. Select the **Credentials** link on the top menu.
- 2. On the left navigation under Deployments, select **Employees**. List of employees displays.
- 3. Select an employee name. Employee Credentials window displays.
- 4. To view credential information for that employee, select the credential name. Edit window displays.
- 5. To edit credential information for that employee, make desired changes on the Edit window, scroll down, and select **Save**.
- 6. To delete credential information for that employee, scroll down on the Edit window, and select [DELETE].

Window displays prompt: Delete this Credential assignment?

7. Select **OK**. The credential information is no longer assigned to that employee.

# <span id="page-28-2"></span>Reviewing Credential Assignment Information at Stations

**To review credential assignment information at Stations:**

- 1. Select the **Credentials** link on the top menu.
- 2. On the left navigation under Deployments, select **Stations**.

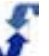

#### 3. Select a station name.

Employee Credentials >> Station window displays a list of credential names, Id, Employees who are assigned the credential, status, and related date information. If notes are entered, they also display.

**Remember:** To display summary information for one type of credential, go to the Credentials tab on the right pane toolbar and select the credential type you would like to display: Qualifications, Training Classes, or Certifications. Or, go to the specific credential under Credentials and select the credential name. Then, you can display specific information using either the Edit or Assign tab.

# <span id="page-30-0"></span>References

### <span id="page-30-1"></span>Employee Credentials Data Sources

You can keep track of employee credentials, qualifications, certifications, and training classes as they relate to stations and shift assignments. Designate locations that require enforcement of credentials and identify non-compliant shifts. Run reports on a periodic basis that list expired credentials, credentials that will expire in the near future, and shifts that highlight employees who are non-compliant. See the following:

- Credentials are established in the Enterprise portal. Go to the Credentials section of TeamWork to add and edit credentials. While you assign credentials to employees in the Enterprise portal, a scheduler with role permissions can view credentials in the Location portal and Employees can view their credentials in the Employee portal.
- Location information is specified in the Add or Edit Location window. See Locations and Adding and Managing Locations.
- Employee contact and scheduling information is specified in the Add or Edit Employee window. See Employees and Adding and Managing Employees. In many organizations, employees maintain their personal and contact information in the Employee portal.

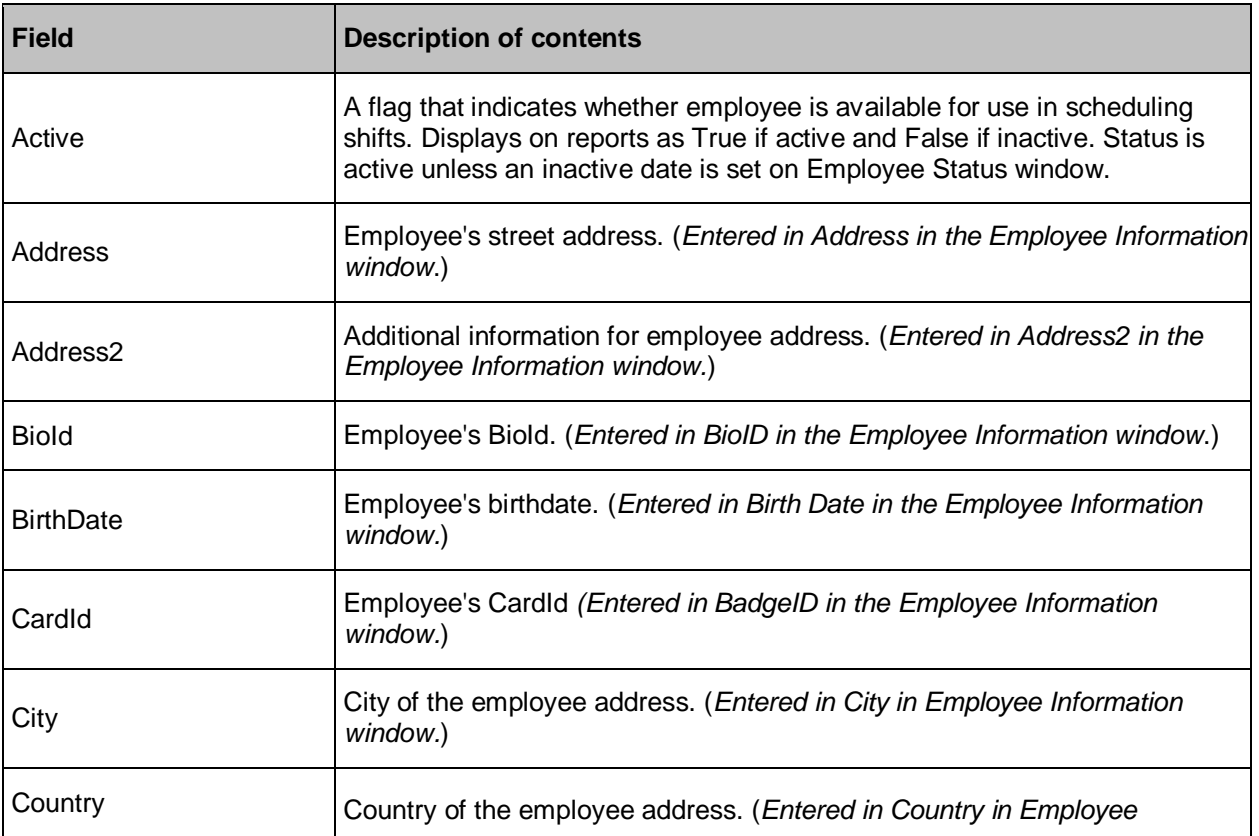

**Note:** Credentials such as qualifications and certifications are assigned to specific employees. When you run reports to view Employee Credentials, only the employees who have those qualifications and certifications assigned to them are listed.

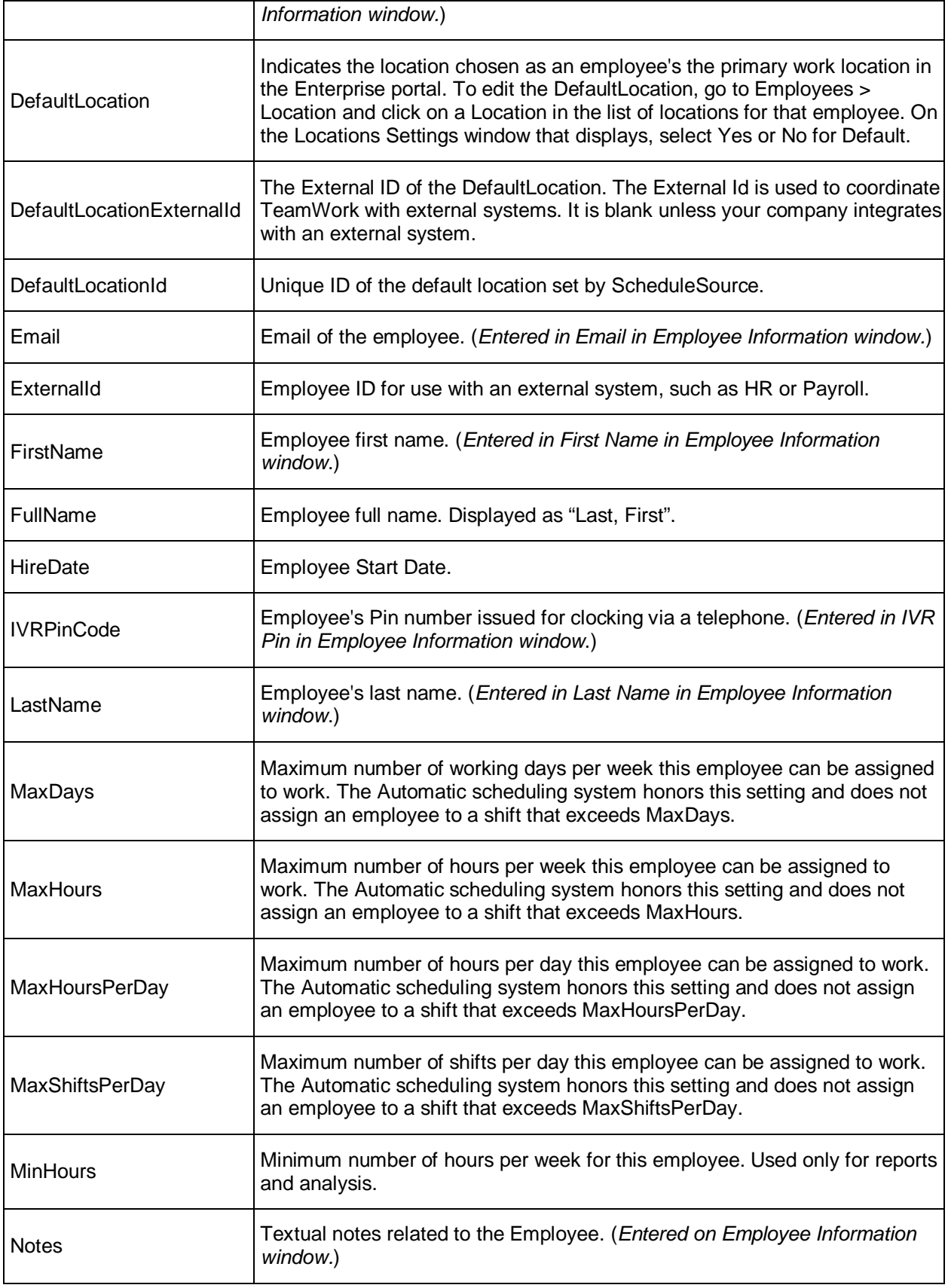

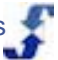

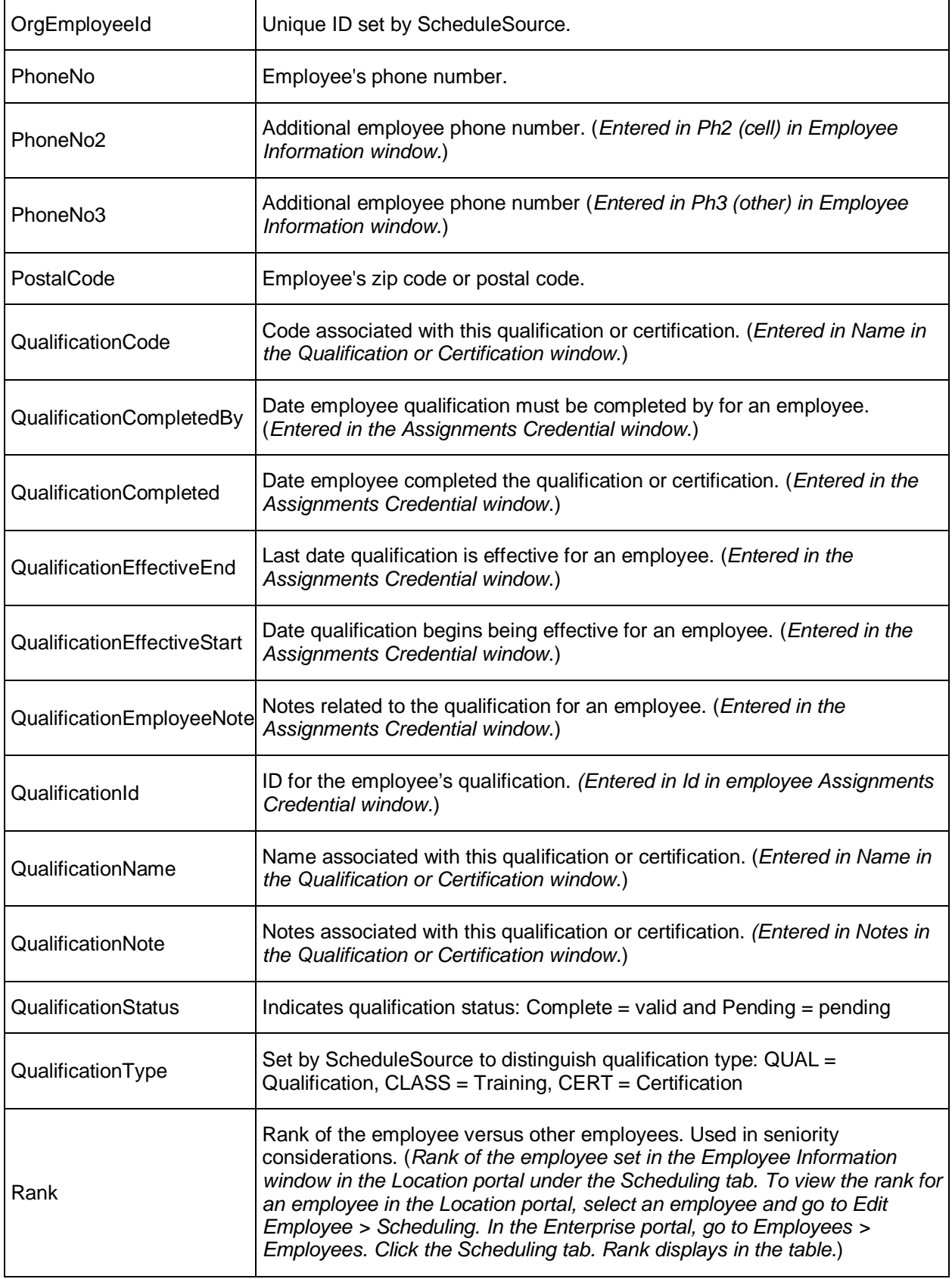

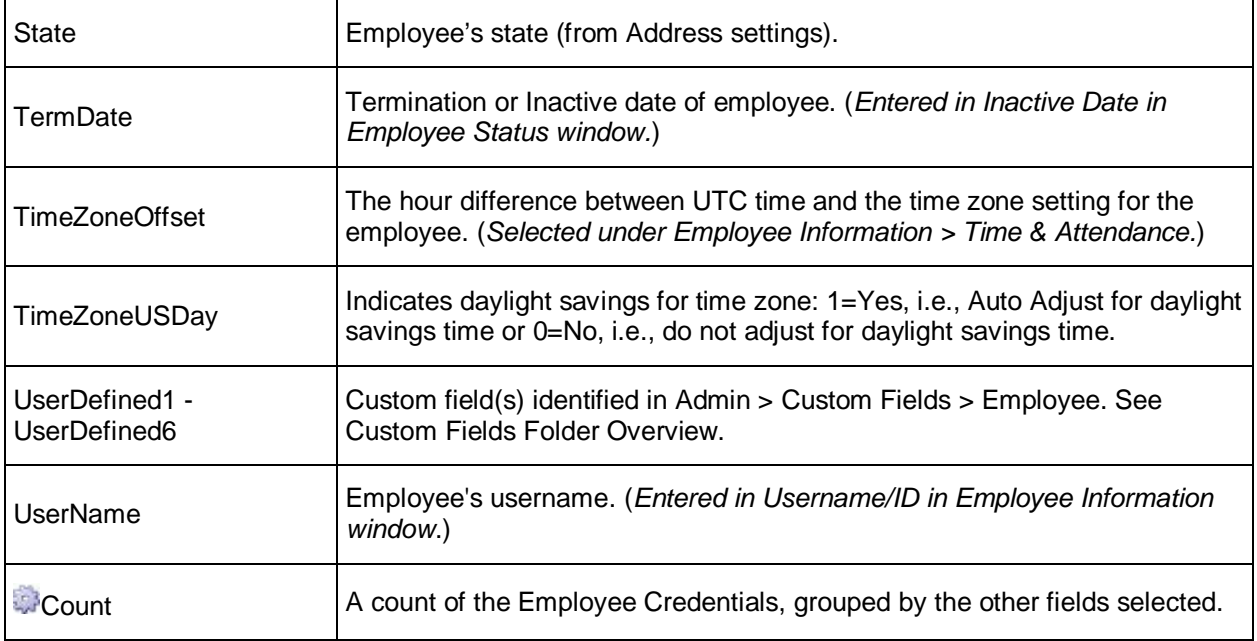

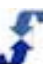

# <span id="page-34-0"></span>Index

#### C

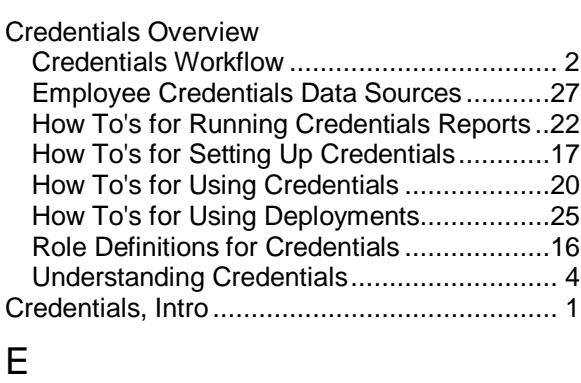

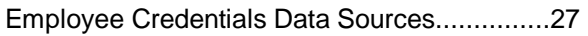

#### H

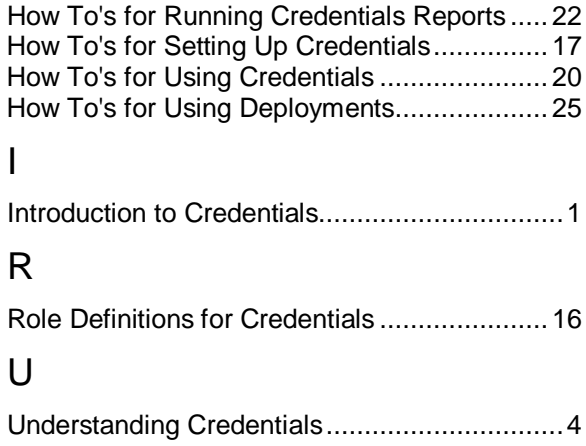